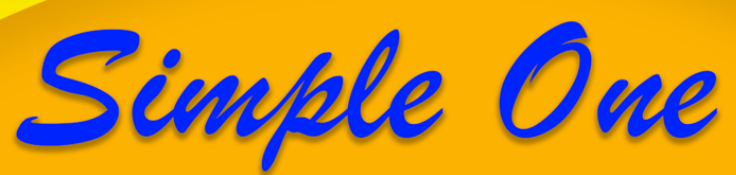

# **Sistem Informasi Pelayanan Perizinan Online**

## Klik Saja:

## http://simpleone.probolinggokab.go.id:1880

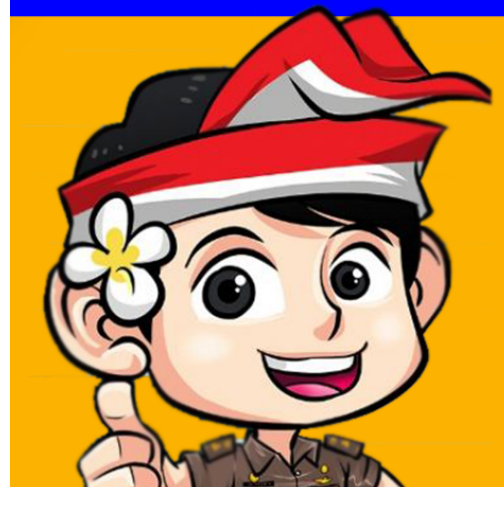

Penentud

Rabapater Proboltaggo

### **Terintegrasi Rekomendasi Teknis**

Daftar & Isi Biodata

- **Isi Formulir Pemohonan**
- **Proses Rekomendasi Teknis**
- **Izin Terbit**

Cepat, Mudah, Tranparan & Inovate

## **PETUNJUK TEKNIS PENGGUNAAN APLIKASI**

### **SIMPLE ONE (SISTEM PELAYANAN PERIZINAN ONLINE)**

### **DINAS PENANAMAN MODAL DAN PTSP KABUPATEN PROBOLINGGO**

#### **1. AKSES SYTEM, PENDAFTARAN DAN LOGIN**

#### **A. Akses System**

Aplikasi Sistem Pelayanan Perizinan Online dapat diakses melalui laman browser laptop atau computer di : *http://simpleone.probolinggokab.go.id:1880/*

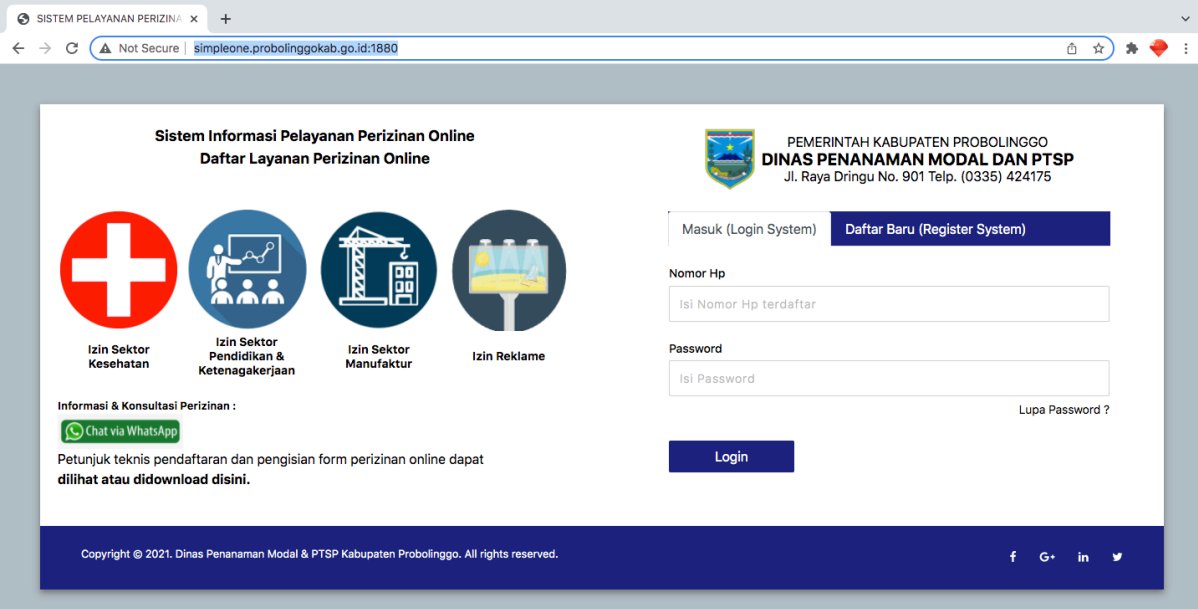

Gambar halaman awal aplikasi simple one

Pemohon dapat mengakses informasi dan jenis-jenis layanan yang disediakan

antara lain :

- Sektor Pendidikan
	- Surat Izin Kerja Perawat (SIKP)
	- Surat Izin Praktik Perawat (SIPP)
	- Surat Izin Praktik Bidan (SIPB)
	- Surat Izin Praktik (SIP) Dokter
	- Surat Izin Praktik (SIP) Dokter Spesialis
	- Surat Izin Praktik (SIP) Dokter Gigi
- Sektor Kesehatan
	- Izin Pendirian Satuan Pendidikan
	- Izin Operasional Satuan Pendidikan
- Izin Reklame

Pemohon dapat melihat informasi data persyaratan, jangka waktu dan download formulir permohonan, selain itu pemohon juga dapat menghubungi petugas via chat whatsapp apabila membutuhkan bantuan atau informasi.

#### **B. Pendaftaran Baru (Register System)**

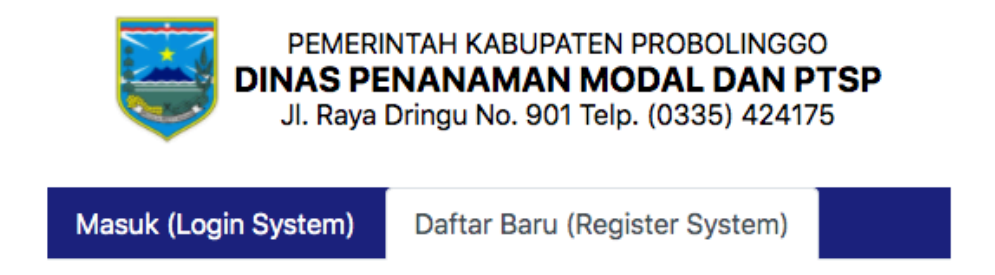

### Pendaftar Baru WAJIB Menggunakan Laptop / **PC**

Email

Alamat Email Aktif

#### Nomor Hp

Nomor Hp aktif

#### Password

Isi Password

#### **Ulangi Password**

Ulangi Password

#### Daftar & Kirim Kode OTP

#### Gambar form pendaftaran

Pemohon dapat melakukan pendaftaran akun pada tabel pendaftaran yang tersedia dihalaman depan sisi kanan pada aplikasi simple one. Berikut langkah-langkahnya :

- Isi Alamat Email Aktif
- Isi Nomor Hp Aktif
- Isi Password dan ulangi password
- Klik Daftar dan Kirim Kode OTP

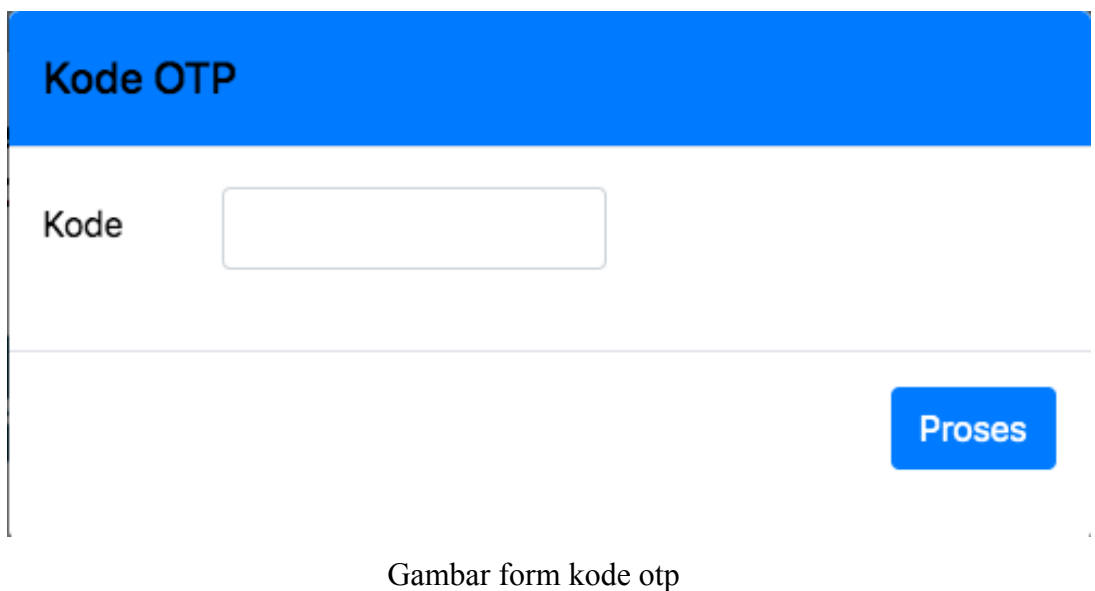

• Tunggu dan cek kode OTP yang terkirim baik via SMS maupun Email

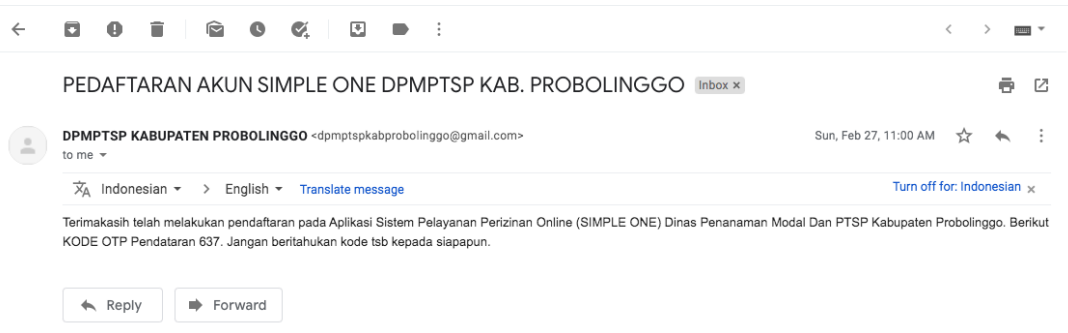

Gambar email kode OTP pendaftaran

- Isikan kode otp yang terkirim, selanjutnya klik Proses
- Anda berhasil terdaftar

#### **Keterangan :**

**Sebaiknya untuk pendaftaran dianjurkan menggunakan laptop atau PC, jangan menggunakan HP, untuk menghindari form atau halaman kode otp tidak muncul.**

#### **C. Masuk (Login System)**

÷

Setelah berhasil terdaftar, silahkan anda login pada halaman login pada aplikasi simple one disebelah kanan pada laman sebelah kiri.

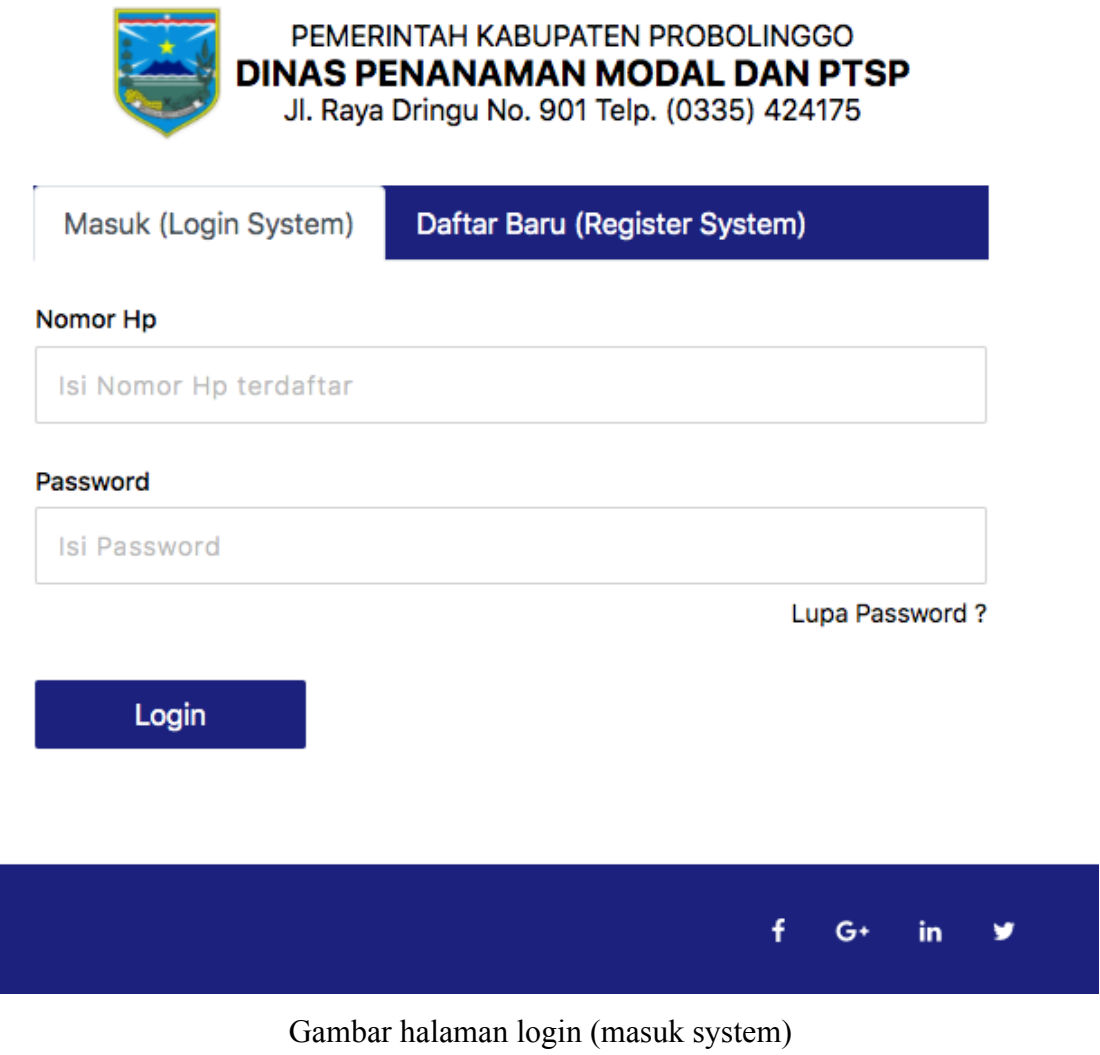

- Isi Nomor Hp yang terdaftar
- Isi Password yang telah didaftarkan
- Klik Login

#### **Keterangan :**

**Harap perhatikan besar kecil huruf password pada saat pendaftaran. Tidak dianjurkan menggunakan HP karena Keyboard HP terkadang otomatis Huruf Awal besar. Harap lebih teliti lagi.**

#### **2. HALAMAN DASHBOARD, BIODATA DAN PERMOHONAN**

#### **A. Halaman Dashboard dan Menu**

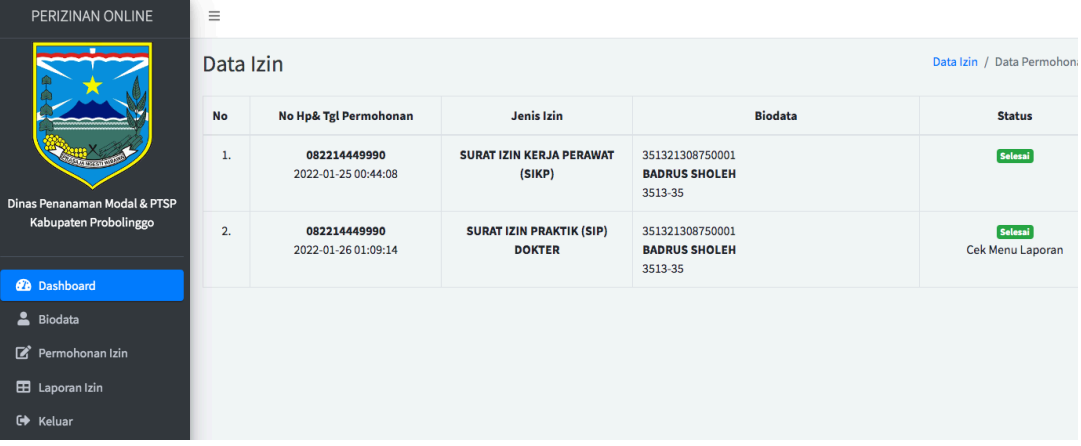

Gambar halaman dashboard dan menu

Halaman dashboard merupakan halaman utama system pelayanan perizinan online. Pada halaman ini pemohon dapat melihat status permohonan dan terdiri dari beberapa menu, antara lain :

- Dashboard
- Biodata
- Permohonan Izin
- Laporan Izin
- Keluar

#### **B. Biodata Permohonan**

Tahap pertama dalam proses pelayanan perizinan online adalah pengisian Menu Biodata, berikut langkah-langkahnya :

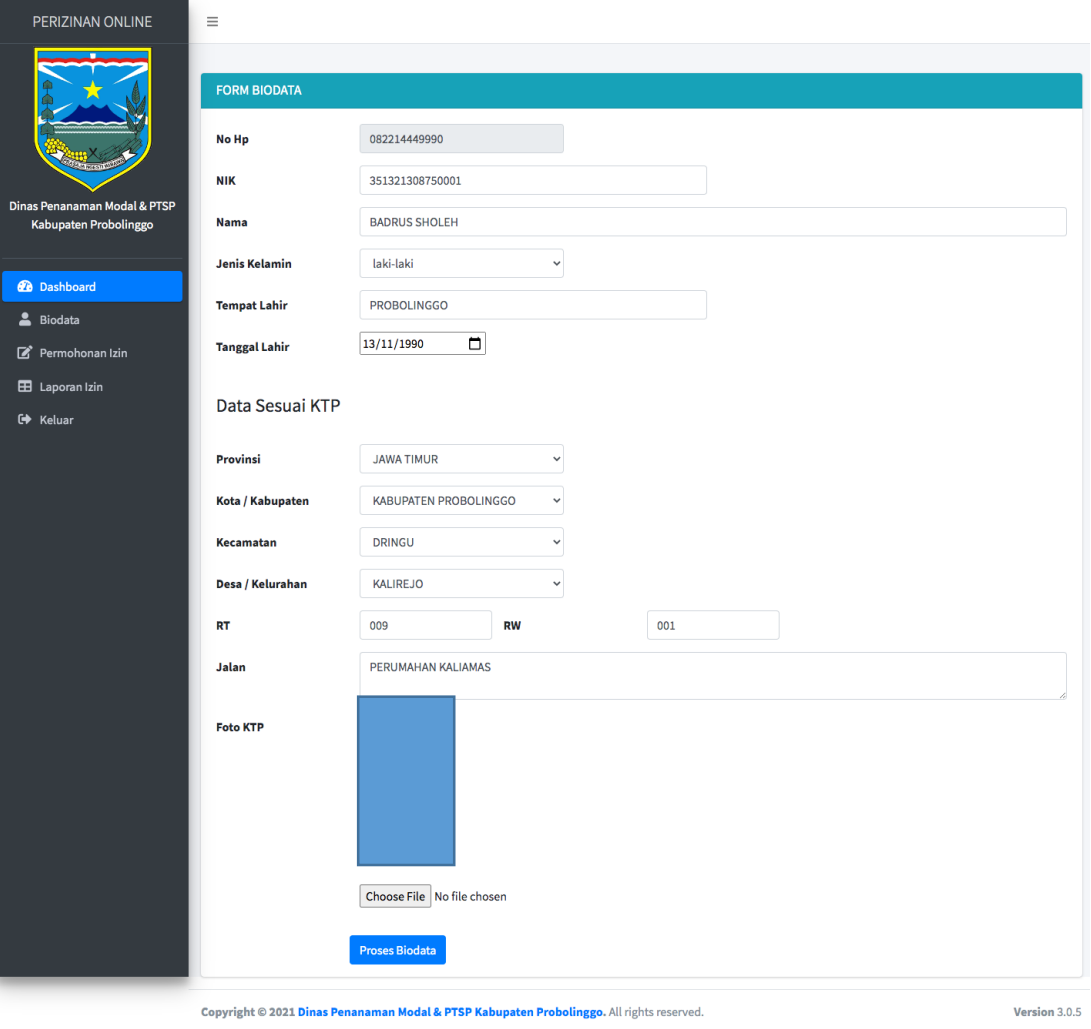

Gambar form input biodata

- Isi NIK (Nomor Induk Kependudukan)
- Isi Nama Lengkap sesuai KTP
- Pilih Jenis Kelamin
- Isi Tempat Lahir
- Isi Tanggal Lahir
- Isi Alamat sesuai KTP, Pilih Provinsi, Kota / Kabupaten, Kecamatan, Desa / Kelurahan, RT dan RW, Isi Nama Jalan atau Dusun
- Upload Foto KTP
- Proses Biodata

#### **Keterangan :**

**Menu Biodata diisi oleh Pemohon Izin bersangkutan sendiri (untuk sektor kesehatan) atau Penanggung Jawab atau Kepala Sekolah (untuk sektor pendidikan). Tidak boleh dikuasakan dan satu biodata satu permohonan izin.**

#### **C. Permohonan Izin**

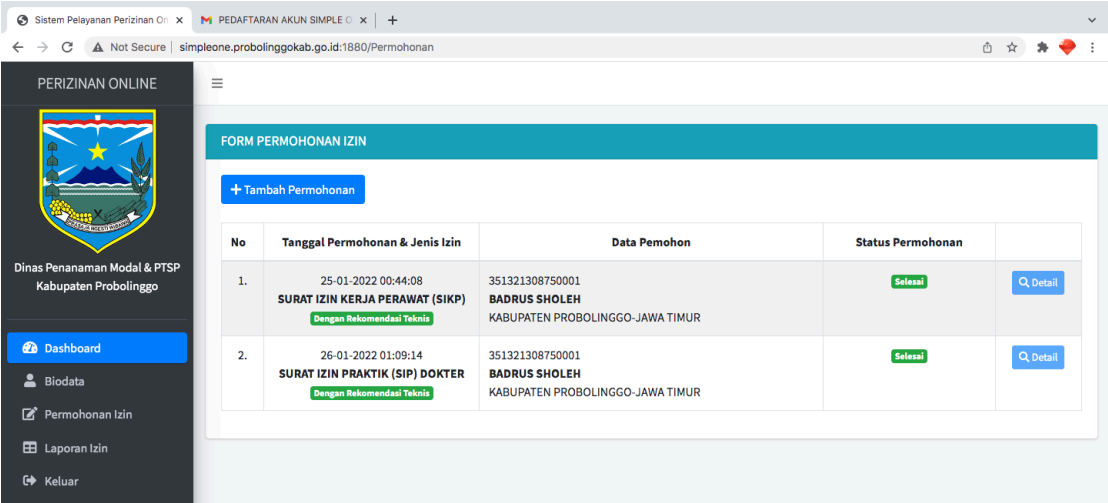

Gambar form permohonan izin

Setelah biodata diisi lengkap dan benar, pemohon dapat melanjutkan ke menu Permohonan Izin. Pada halaman ini pemohon dapat melihat status permohonan dan keterangan proses.

#### **C.1**. **Tambah Permohonan**

• Klik Tambah Permohonan

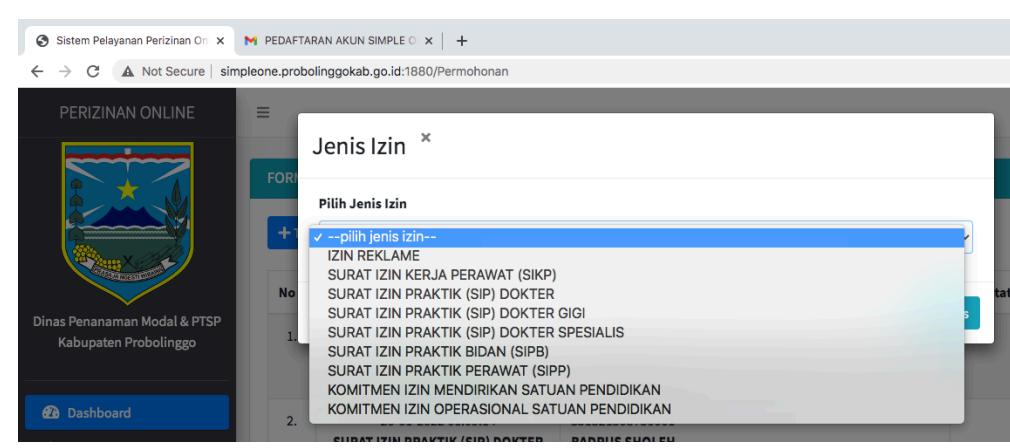

Gambar pilih jenis layanan

- Pilih jenis layanan atau perizinan yang akan dimohon
- Klik Proses

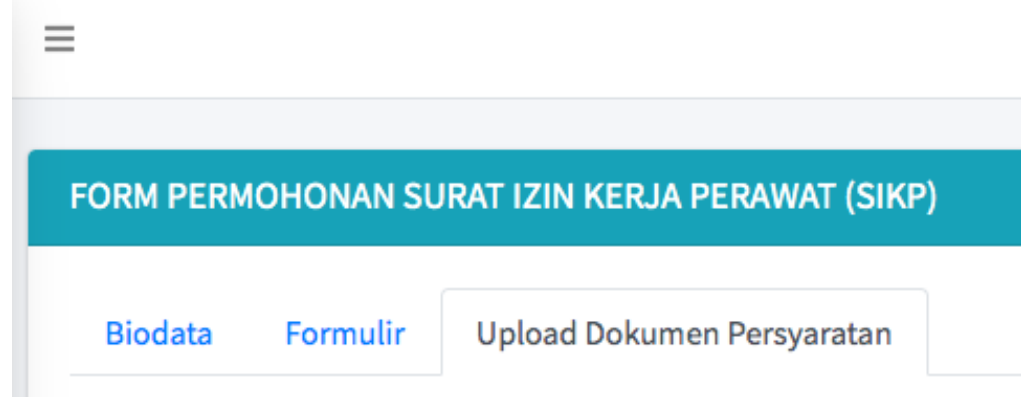

- Permohonan terdiri dari 3 (tiga) Proses yaitu : Biodata (sudah diisi di menu sebelumnya), Formulir dan Upload Dokumen Persyaratan.
- Untuk tabel biodata adalah data biodata pemohon atau penanggung jawab yang sebelumnya sudah diinputkan pada menu biodata.
- Untuk tabel kedua adalah formulir, untuk formulir silahkan diisi sesuai dengan form input yang sudah disediakan.

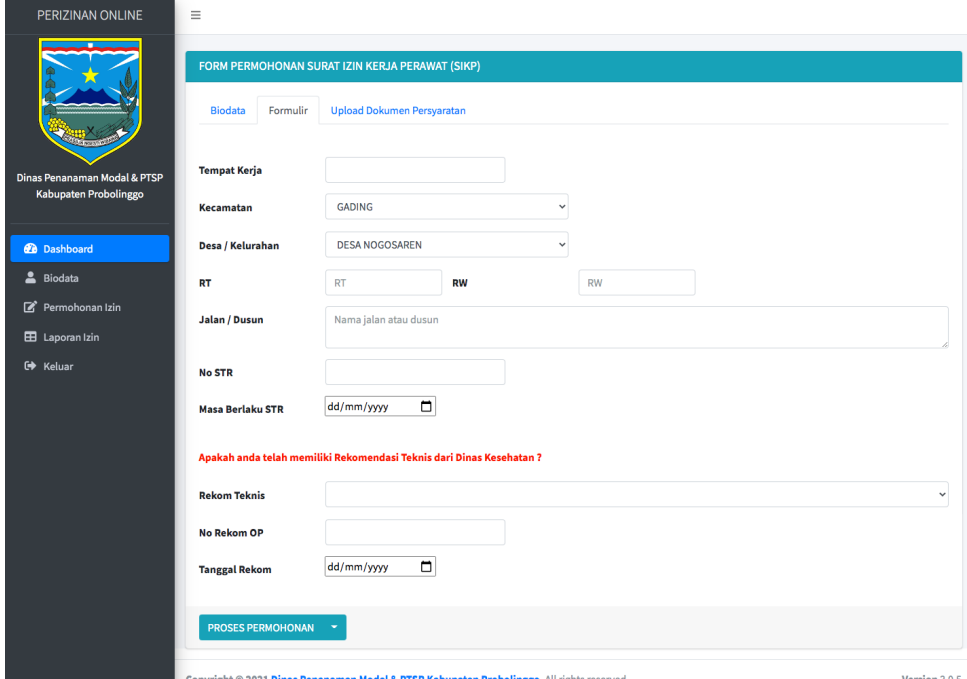

Gambar formulir izin sektor kesehatan

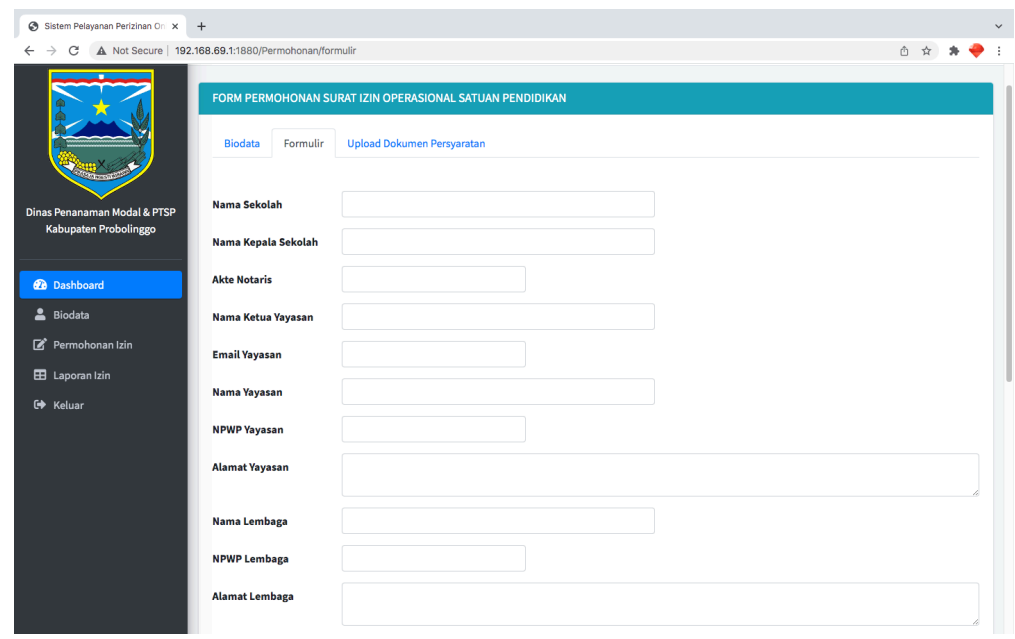

Gambar formulir izin sektor pendidikan

• Pada menu formulir selanjutnya memilih atau mengisi telah memiliki rekomendasi teknis dari OPD teknis apa tidak ?

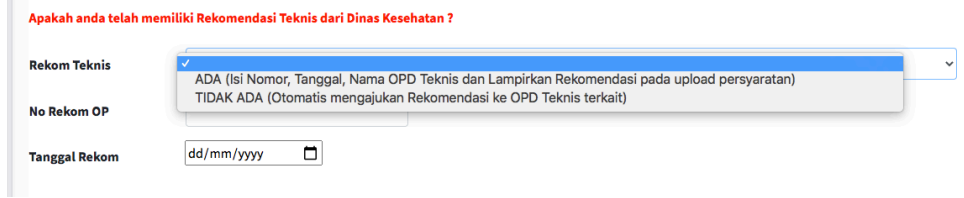

Gambar pilihan permohonan rekomendasi teknis

- Jika memilih ADA maka silahkan isi Nomor dan Tanggal Rekomendasi Teknis yang sudah dimiliki, dan selanjutnya dokumen rekomendasi teknis diuploadkan atau dilampirkan pada menu upload dokumen persyaratan.
- Jika tidak ada maka pemohon dapat sekaligus melakukan permohonan rekomendasi teknis ke OPD teknis.
- Selanjutnya, beralih ke tabel Upload Dokumen Persyaratan

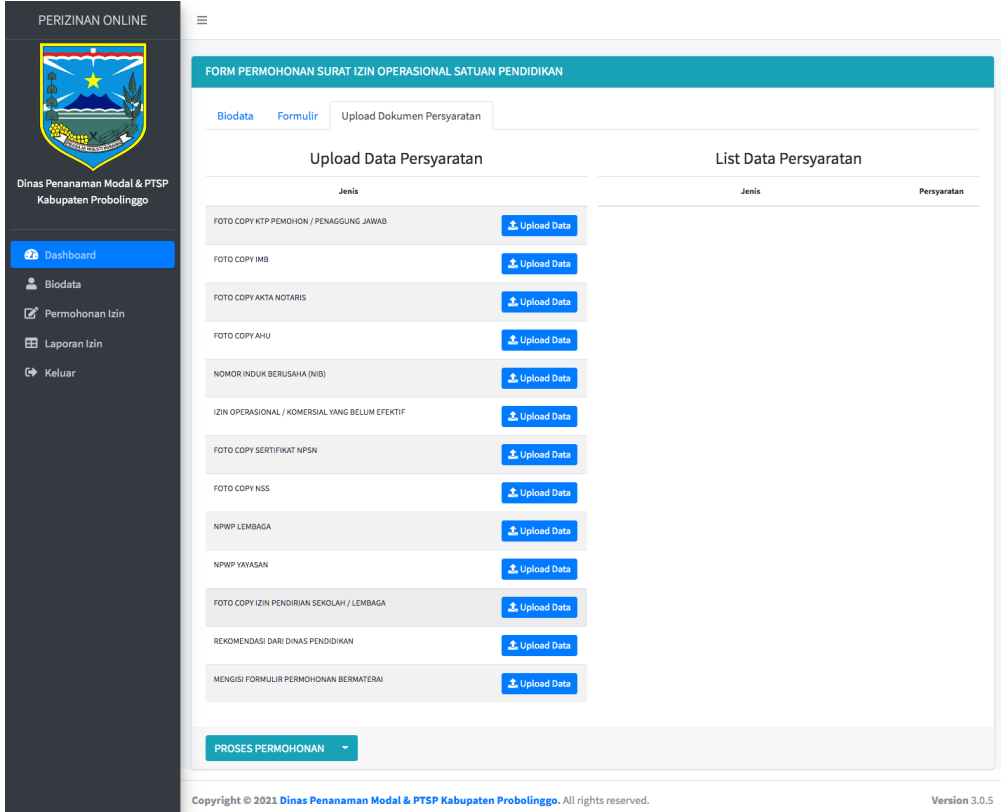

Gambar tabel upload dokumen persyaratan

- Dokumen persyaratan support 2 (dua) jenis file, yaitu file Gambar JPG atau PNG dan file PDF
- Silahkan upload dokumen persyaratan sesuai dengan list data yang ditampilkan.
- Klik button Upload Data

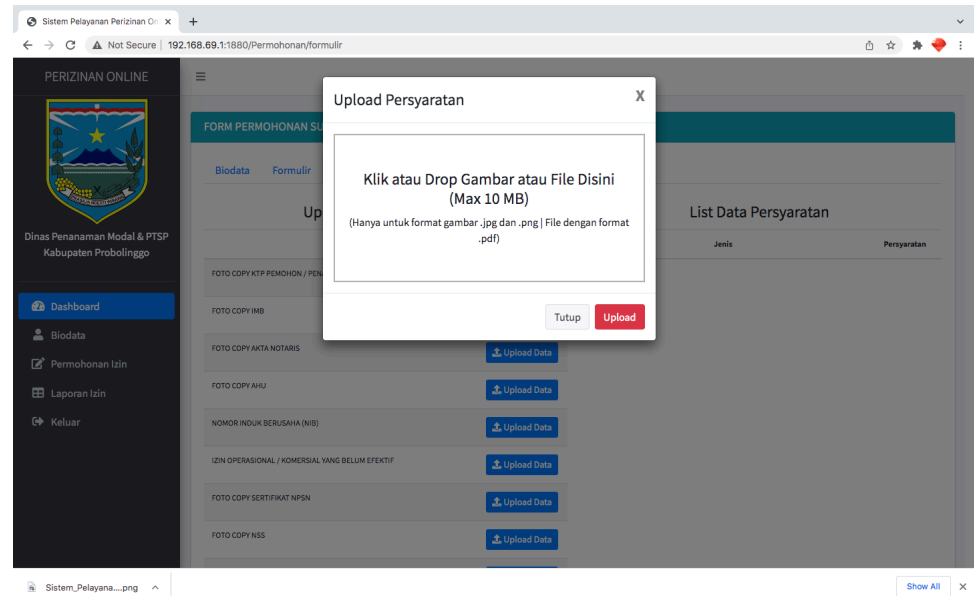

Gambar tabel pilih file upload dokumen persyaratan

- Silahkan klik atau drop gambar atau file pada kolom yang sudah ditentukan, dengakan kapasitas maksimal pada masing-masing lampiran persyaratan adalah 10 MB, jika file melebihi kapasitas yang telah ditentukan maka disarakan untuk dilakukan kompres data file gambar atau lempiran, dengan ketentuan file atau data tetap bisa terbaca dan jelas.
- Setelah file di upload kemudian klik tombol merah Upload
- Pada tahap akhir anda bisa memerikasa pada tombol Proses Permohonan pada bagian bawah formulir

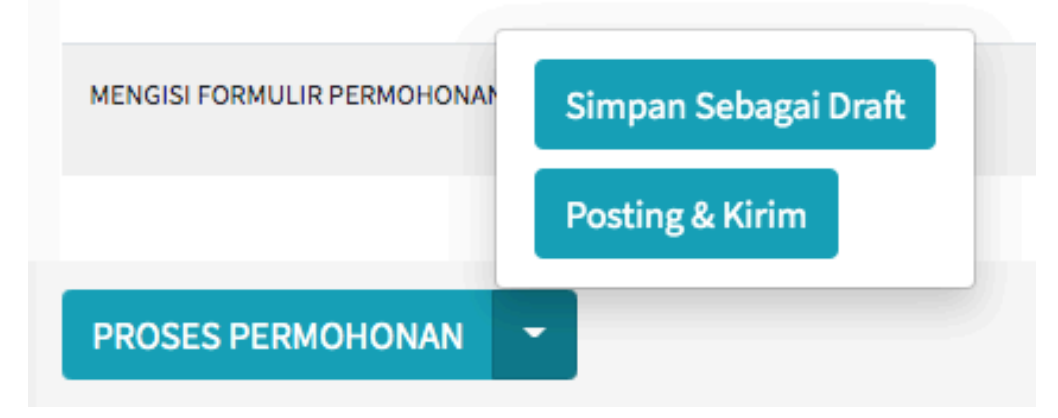

Gambar tombol proses permohonan

- Ada 2 (dua) pilihan dalam melakukan proses permohonan, yaitu :
	- 1. Simpan Sebagai Draft

Yang berfungsi bahwa permohonan masih dalam bentuk draft, atau belum terkirim ke Dinas PMPTSP, sehingga apabila masih terdapat persyaratan yang masih kurang, bisa dilengkapi lagi.

2. Posting Dan Kirim

Yang berfungsi untuk apabila pemohon sudah yakin, bahwa permohonannya sudah benar dan lengkap, maka posting dan kirim akan otomatis mengirimkan permohonan ke Dinas PMPTSP untuk dilakukan verifikasi oleh petugas kami.

#### **Catatan :**

Harap memperhatikan semua form dan dipastikan sudah terisi semua sesuai formulir yang sudah ditentukan. Pastikan dokumen persyaratan sudah lengkap dan benar.

#### **C.2. Status Permohonan**

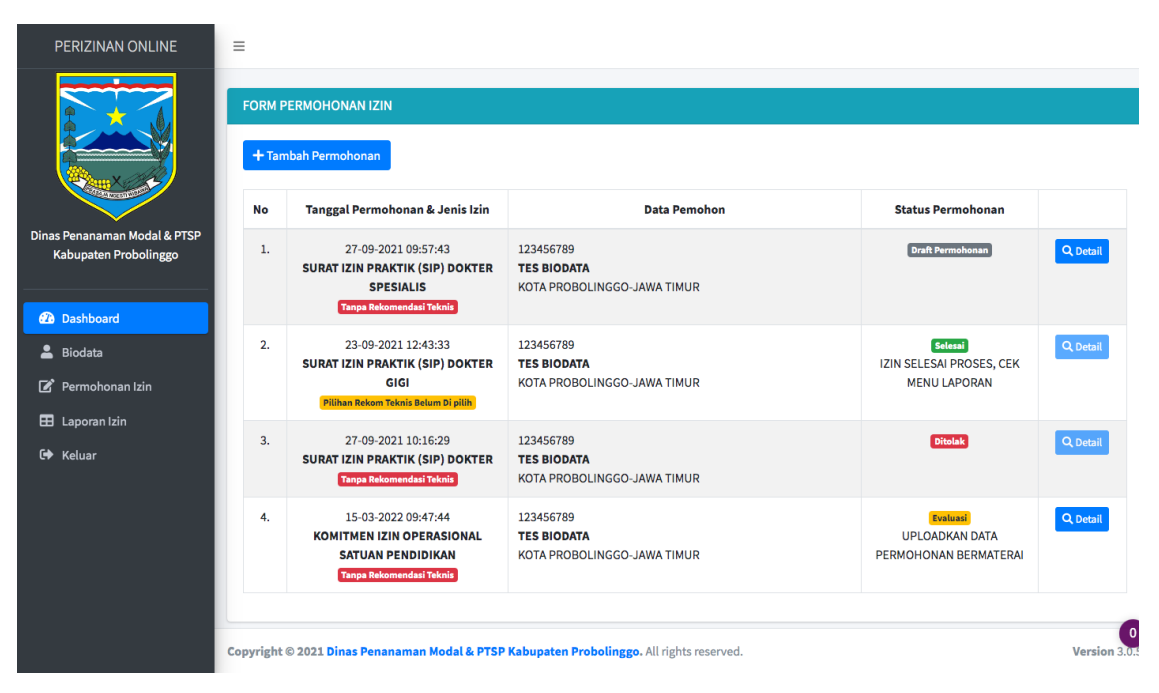

Gambar halaman status permohonan

Pada menu permohonan izin, terdapat halaman tabel monitoring permohonan izin yang diajukan. Setiap permohonan izin memiliki status permohonan, antara lain :

#### **1. Draft Permohonan**

Artinya permohonan belum dikirim ke Dinas PMPTSP, sehingga permohonan dapat diedit atau dilakukan koreksi untuk melengkapi data.

#### **2. Terkirim dan Verifikasi**

Artinya permohonan dalam tahap verifikasi atau pengecekan formulir permohonan dan pemeriksaan kelengkapan berkas atau dokumen persyaratan oleh petugas Loket DPMPTSP.

Pada tahap ini pemohon tidak bisa melakukan edit permohonan.

#### **3. Evaluasi**

Artinya permohonan dikembalikan kepada pemohon dikarenakan ada formulir inputan atau dokumen persyaratan yang kurang atau salah. Setiap status evaluasi pasti disertai lampiran atau keterangan data apa yang kurang atau salah. Sehingga pemohon dalam melakukan edit data dan melengkapi berkas persyaratan apabila dibutuhkan.

#### **4. Proses**

Artinya permohonan sudah lolos verifikasi atau pemeriksaan data oleh petugas loket dan sedang dalam pemrosesan penerbitan izin sesuai dengan SOP yang sudah ditentukan.

#### **5. Ditolak**

Artinya permohonan dinyatakan tidak benar atau tidak sah, sehingga dilakukan penolakan oleh petugas loket dan verifikator.

**6. Sukses**

Artinya permohonan izin diterima, dan sudah selesai diproses, sehingga pemohon dapat melakukan cetap surat keputusan rekomendasi atau surat keputusan izin.

#### **3. LAPORAN SURAT KEPUTUSAN REKOMENDASI DAN PERIZINAN**

Menu laporan adalah halaman report data laporan rekomendasi teknis atau izin yang sudah terbit. Untuk selanjutnya pemohon dapat melakukan cetak data surat keputusan izin secara mandiri.

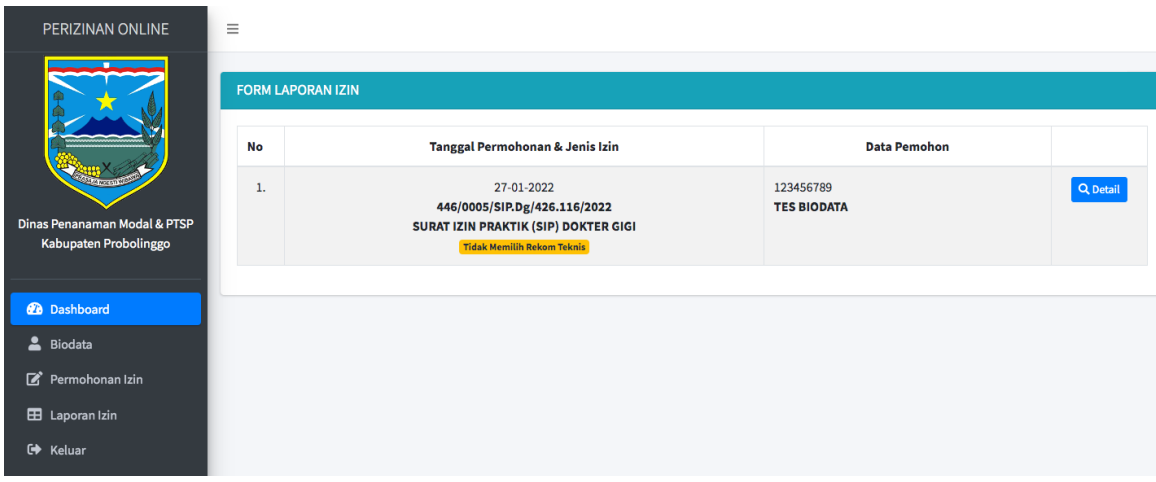

Gambar menu laporan izin

- Silahkan klik menu detail pada laporan izin
- Selanjutnya pemohon dapat melakukan cetak surat keputusan izin

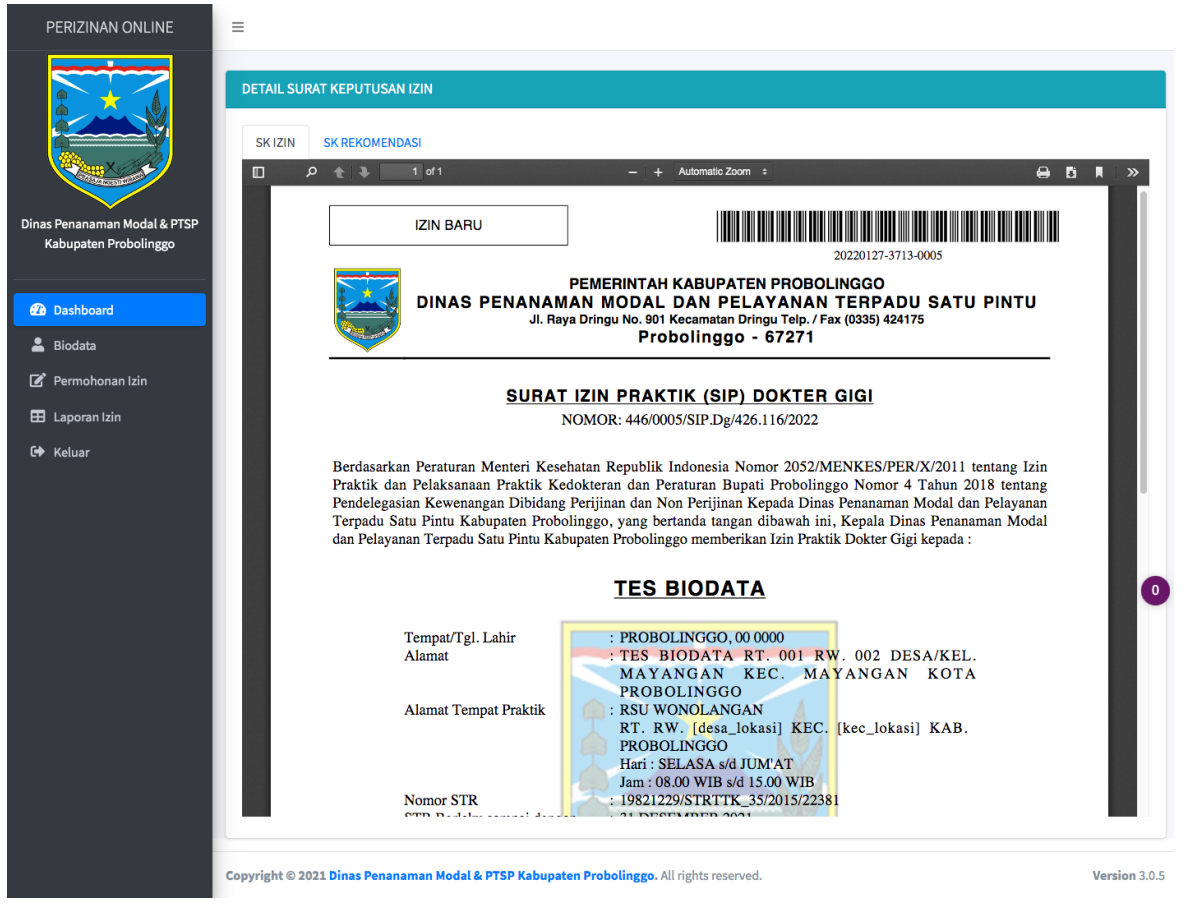

Gambar halaman cetak surat keputusan izin